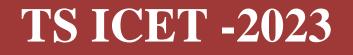

GOVERNMENT OF TELANGANA TELANGANA STATE COUNCIL OF HIGHER EDUCATION

# USER GUIDE for TSICET-2023 ADMISSIONS

User Guide – Hand holding approach to the TSICET Candidates

# TSICET-2023: PROCESSING FEE PAYMENT.SLOT BOOKING AND OPTION ENTRY

The Candidate has to perform the following two activities before attending Certificate Verification:

- 1. Payment of Processing Fee
- 2. Slot Booking (Selection of HLC, Date & Time)

After attending Certificate Verification, the Candidate has to exercise Options.

# PAYMENT OF PROCESSING FEE

Televen

1. Login to the student's website (https://tsicet.nic.in)

| ) TS    | Pay Processing Fee Verify Payment Status Slot Booking Contact U                                                                                                    | Js Logout                                                                                                    |
|---------|----------------------------------------------------------------------------------------------------|----------------------------------------------------------------------------------------------------|
|         | Candidate should pay Processing Fee & Book the Slot before attending                                                                                                    |                                                                                                    |
| TEPS TO | PAY PROCESSING FEE<br>PROCESSING FEE TO BE PAID                                                                                                    | LOGIN                                                                                                    |
| 2       | Processing Fee: Rs.1200/- (OC/BC), Rs.600/-(SC/ST) can be paid by the candidate using credit card or<br>debit card or through net banking only.                                                                                                    | TSICET Hall Ticket No                                                                                                    |
|         | How TO Pay PROCESSING FEE<br>EnterTSICET Hall Ticket No and TSICET Registration Form No (as printed on TSICET Hall Ticket) and<br>Date of Birth and Image Value and Click on Pay Fee Online. The candidate will be directed to payment<br>gateway. | TSICET Registration Form No Date of Birth (dd/mm/yyyy) Enter image value (case-senative) (Letters are Case Senative)                                                                                                    |
|         | IMPORTANT INSTRUCTIONS<br>Click on Verify Payment Status in case no response is received after payment of fee through online<br>payment.                                                                                                    |                                                                                                    |
|         | In the event of transaction failure amount will be credited back into your account after two working days.<br>Contact nearest Help Line Centre for any other clarifications.                                                                       | Online Payment Status Print Receipt<br>(d'aiready paid)                                                                                                    |
| •       | TRANSACTION CHARGES<br>Click to view nominal charges levied by respective banks/gateway which will be borne by customer.                                                                                                    | Enter TSICET Hall Ticket No. TSICET Registration Form No (as printed on<br>TSICET Hall Ticket), Date of Birth and Image Value click on "Print Receipt"<br>to view payment details and click on "Online Payment Status" if you have<br>already paid the fee through Online Payment and found transaction<br>failed. |

- i. Please enter the website: <u>https://tsicet.nic.in</u> in any Browser
- ii. Click on Pay Processing Fee which is available on the top of the website as shown above.
- iii. Please enter the following to Pay Processing fee payment
  - a. TSICET Hall Ticket Number
  - b. TSICET Registration Number (which is available on TSICET Hall Ticket)
  - c. Date of Birth in dd/mm/yyyy format
  - d. Enter Captcha as displayed on the screen

After entry of the above details, Click on the button Pay Fee Online

### I. BASIC INFORMATION FORM :

The Basic Information Form as furnished in the TSICET Application form will be displayed as follows

| TSICET - 2023 Admissions      |                                           |                                       |                 |  |  |  |  |  |  |  |
|-------------------------------|-------------------------------------------|---------------------------------------|-----------------|--|--|--|--|--|--|--|
| BASIC                         | NFORMATION AS FURNISHED BY THE CAND       | IDATE WHILE FILLING TSECET APPLICATIO | NFORM           |  |  |  |  |  |  |  |
| Qualification Hall Ticket No  | 234567893 Registration Form No 4310735300 |                                       |                 |  |  |  |  |  |  |  |
| TSICET Hall Ticket No         | 2806011100                                | Rank                                  | 1.00            |  |  |  |  |  |  |  |
| Candidate Name                | DUMMY THREE                               | DUMMY THREE                           |                 |  |  |  |  |  |  |  |
| Father's Name                 | DUMMY THREE                               | JUMMY THREE                           |                 |  |  |  |  |  |  |  |
| Male/Female                   | MALE Caste Category BC_E                  |                                       |                 |  |  |  |  |  |  |  |
| Date of Birth                 | 01/01/2000                                | Year of Passing                       | 2017            |  |  |  |  |  |  |  |
| Local Area                    | SVU                                       | Minority                              | Y               |  |  |  |  |  |  |  |
| Fee Reimbursement Eligibility | NO                                        | Minority Type                         | MUS             |  |  |  |  |  |  |  |
| Marks                         | 60.00                                     | Marks in TSICET                       | 96              |  |  |  |  |  |  |  |
| Nationality                   | INDIAN                                    | QQ Eligibility                        | NO              |  |  |  |  |  |  |  |
| Caste                         | BC_E                                      | Mobile Number                         |                 |  |  |  |  |  |  |  |
|                               | Special Cate                              | egory Status                          |                 |  |  |  |  |  |  |  |
| NCC                           | Sports&Games                              | CAP                                   | PH              |  |  |  |  |  |  |  |
| Eligibility : N               | Eligibility : N                           | Eligibility : N                       | Eligibility : N |  |  |  |  |  |  |  |
| Priority : 0                  | Priority : 0                              | Priority : 0                          | Priority : NA.  |  |  |  |  |  |  |  |
| Remarks                       |                                           |                                       |                 |  |  |  |  |  |  |  |

The Candidate details as entered in TSICET Application form are displayed (which cannot be edited /modified by the candidate). For any modifications, the same may pleasebe brought to the notice of Officials at the time of Certificate Verification.

The Special Category details like NCC/SPORTS/CAP/PH will be shown as  $\mathbf{N}$  for all the candidates before Certificate Verification.

The candidates eligible for NCC/SPORTS/CAP/PH Categories have to attend at Government Polytechnic, Masab Tank as per the schedule given in List of HLCs Annexure-I placed in the website: <u>https://tsicet.nic.in</u>

#### Entry of Caste, Income Certificate and EWS Certificate details, if applicable

|                                 | Pay Processing Fee Verify Payment Sta | atus Slot Booking Contact Us Logout | - |
|---------------------------------|---------------------------------------|-------------------------------------|---|
| Remark                          | 3                                     |                                     |   |
|                                 | Enter MeeSeva                         | a details for the following         |   |
| Caste Certificate Application N | 2.                                    | Income Certificate Application No.  |   |
| Candidate Aadhaar I             | io.                                   | EWS Certificate Application No.     |   |
| Mobile Numb                     | er 🗌                                  | eMail Id                            | e |
|                                 | UN                                    | NDERTAKING                          |   |

- 1. Enter Caste Certificate Application Number issued by Mee Seva.
- 2. The candidate can claim for fee reimbursement by entering the parent Income Certificate Application number which is available on the Income Certificate issued by Mee Seva.
- 3. The candidate can claim for EWS by entering the parent EWS Certificate Application number which is available on the EWS Certificate issued by Mee Seva.

4. The Mobile Number is important during Certificate Verification and Allotment process. The OTPs will be sent to the Mobile number as given above. The candidate is required to give his/her parent mobile number.

| <b>O</b> TSICET                                                    | •                     | Pay Processing Fee                                       | Verify Payment Status                                                                                                    | Slot Booking                                   | Contact Us                               | Logout                                                |
|--------------------------------------------------------------------|-----------------------|----------------------------------------------------------|----------------------------------------------------------------------------------------------------|------------------------------------------------|------------------------------------------|-------------------------------------------------------|
|                                                                    |                       |                                                          | UNDERTAKING                                                                                                    |                                                |                                          |                                                       |
|                                                                    |                       | 이 안 지 못 하는 것 같은 양일에서 너무 다 가지 않는다.                        | as per above list to the Chief Ve<br>ed after seat allotment, failing                                                            |                                                |                                          |                                                       |
| if it is found false at later d<br>eligibility for Tuition Fee Rei | ate, I am<br>mburseme | aware that I am liable for<br>ent now granted is subject | my knowledge. The Income C<br>Criminal prosecution beside<br>t to fulfilment of conditions st<br>will not enter any legal corres | es foregoing the pro<br>tipulated in future, i | ovisional allotmen<br>f any, by the Gove | and I am aware that the<br>ernment and I undertake to |
| I am fully aware of COVID-19 sit                                   | uation and            |                                                          | ment in case of any unforeseen i                                                                                                 |                                                |                                          |                                                       |
|                                                                    |                       | C Toeclare that Tre                                      | ad the above instructions and un                                                                                                 | nderstood the process                          | 54                                       |                                                       |
|                                                                    |                       |                                                          | Submit                                                                                                    |                                                |                                          |                                                       |
|                                                                    |                       |                                                          |                                                                                                    |                                                |                                          |                                                       |
|                                                                    |                       |                                                          |                                                                                                    |                                                |                                          |                                                       |
|                                                                    |                       |                                                          |                                                                                                    |                                                |                                          |                                                       |
|                                                                    |                       |                                                          |                                                                                                    |                                                |                                          |                                                       |
|                                                                    |                       |                                                          |                                                                                                    |                                                |                                          |                                                       |
|                                                                    |                       |                                                          |                                                                                                    |                                                |                                          |                                                       |
|                                                                    |                       |                                                          |                                                                                                    |                                                |                                          |                                                       |
|                                                                    |                       |                                                          |                                                                                                    |                                                |                                          |                                                       |

The following screen appears for payment of Processing Fee.

| Equity: N<br>Profy: 3<br>Remain                                                                                                    | ry Processing Is                                                     | 1<br>CAUTION<br>You will be redirected to third party payment galeway<br>for payment of Processing Fee.<br>Circk CK to Rey Fee using Internet Earlining Deb/L/ Credit Cards through<br>BRDesk<br>Circk Cancel /f you are fvOT willing to pay but save details.                                                                                                    | n Candi                               | dates Login Contact Un Logout<br>Eliptisty N<br>Profity SA                                                               |
|----------------------------------------------------------------------------------------------------|----------------------------------------------------------------------|----------------------------------------------------------------------------------------------------|---------------------------------------|----------------------------------------------------------------------------------------------------|
| Caste Cartificate Application No.<br>Centilotte Leathore No.                                                                                                    |                                                                      | CE Canual                                                                                                    | spatication No.                       |                                                                                                    |
| Matie Number                                                                                                    | MI 15454                                                             |                                                                                                    | etdet ur                              | 0                                                                                                    |
| Die you bekongs to orphan category                                                                                                    | NO ¥                                                                 |                                                                                                    | Oshar Celegery (Not Approative 🔍      |                                                                                                    |
| Are you eligible to PM CARES who too both parents during the<br>COV-O pandence                                                                                                    | N0 V                                                                 | Bis year reside in Quil Qutub Shah Urban Development Area ( (40 v))<br>From once Pol Cafe                                                                                                    | ES Cetificate No.                     |                                                                                                    |
| Do ye                                                                                                    | nu need Hustel Ac                                                    | considuation in case allutted a weat in Government Polytechnic (subject to ava                                                                                                    | ilubilityi i it                       | (v)                                                                                                    |
| aloted after seat alconent, falling which I will forego my ad-<br>I declare that the details mentioned above are true to th<br>Criminal prosecution besides foregoing the provision. | nession and I will re<br>be beat of stry know<br>at allottment and T | EINTREFERENCE<br>or above list to the Chell Verification Officer at the time of Certificates Verification p<br>is enterints any legal Lamenpondence in this regard<br>eledge. The Income Certificate and Caste Certificate produced for the ann gan<br>any aware that the eligibility for Tariton Fee Reembyreement new granted is<br>writ from time to time. I will not enter any legal compapendence with the Gover | uter, and if it is<br>subject to full | Nund faise at later date, I are aware that I are liable for<br>Inwest of conditions stipulated in future, if any, by the |
|                                                                                                    |                                                                      | D I declare that I read the above instructions and understand the process.                                                                                                    |                                       |                                                                                                    |
|                                                                                                    |                                                                      | Subst.                                                                                                    |                                       |                                                                                                    |

# **II. PAYMENT OF PROCESSING FEE:**

|   |                                                                          | TSICET-2023                                                           |                            |                                                                           |
|---|--------------------------------------------------------------------------|-----------------------------------------------------------------------|----------------------------|---------------------------------------------------------------------------|
|   |                                                                          | PAY PROCESSING FEI                                                    | ONLINE                     |                                                                           |
|   | ,                                                                        | Processing Fee can be paid online using t                             | hrough Billdesk or tWallet |                                                                           |
|   | TIONS TO PAY PROCESSING FEE ONLINE<br>bit Card/ Credit Card/ Net Banking |                                                                       |                            | PAYMENT OPTIONS                                                           |
|   |                                                                          | TSICET Hall Ticket No                                                 | 2806011100                 | 0                                                                         |
|   | TIME SLOT                                                                | Rank                                                                  | 1.00                       | Pay Processing Fee Online through                                         |
| 8 | Upon completion of successful transaction.                               | Caste Details as per Mee Seva                                         |                            | Debit Card / Credit Card / Net Banking                                    |
|   | Candidates has to choose time slot for                                   | No Data Found                                                         |                            |                                                                           |
|   | Certificate Verficiation at HLCs.                                        | Caste received from Mee Seva is NA.<br>Income Details as per Mee Seva |                            | DO NOT PAY ONLINE & EXIT                                                  |
|   | TRANSACTION BROKEN                                                       | No Data Found                                                         |                            |                                                                           |
|   | There is a possiblity that your account is                               |                                                                       |                            | -                                                                         |
|   | debited and the transaction is broken                                    |                                                                       |                            | . Wallet                                                                  |
|   | immediately, in such case your money will                                |                                                                       |                            | The official digital wallet of Telengana State<br>(No charges applicable) |
|   | be refunded back to your bank account.                                   |                                                                       |                            | Pay Fee Online                                                            |
|   | TRANSACTION FAILURE                                                      |                                                                       |                            |                                                                           |
|   | If the transaction is failed and error                                   |                                                                       |                            |                                                                           |
| - | message is displayed, take print out of the                              |                                                                       |                            | BillDesk                                                                  |
|   | same for settlement of the transaction.                                  |                                                                       |                            | Frankrike Colorester                                                      |
|   |                                                                          |                                                                       |                            | Pay Fee Online                                                            |

- 1. Click on check box as shown in the screen
- Click on Pay Fee Online in one of the two payment modes 2.
  - i. T-Wallet
  - Bill Desk ii.
- Choose either payment through 3.
  - i. Debit Card/ Credit Card or
  - ii. Net Banking
- Proceed for payment of processing Fee giving appropriate details for the amount 4. displayed on the screen and click on Make Payment for...

| Payment Methods      | Cards                            | Merchant name                                 |
|----------------------|----------------------------------|-----------------------------------------------|
| Credit / Debit Cards | > VISA 🌒 RuPays                  | Telangana State Council of Highe<br>Education |
| Net Banking          | > Card Number                    | Order Id 2806011100971752                     |
|                      | Expiration Date<br>MM/YY CVV/CVC | Payment Amount<br>₹1200                       |
|                      | Card Holder Name                 |                                               |
|                      | Make Payment for ₹1200           |                                               |
|                      |                                  |                                               |

#### **III. VERIFY PAYMENT STATUS:**

1. Click on Verify Payment Status on Home page of TSICET.nic.in as shown in the following screen to verify payment status

| Telangana State Council of Higher Education                                                                                                    | Help Desk Phone Numbers : 7660009768, 7660009769                                                                                                    |  |  |  |
|----------------------------------------------------------------------------------------------------|----------------------------------------------------------------------------------------------------|--|--|--|
| TSICET • Pay Processing Fee Verify Payment Status Slot Booking                                                                                                    | Contact Us Logout                                                                                                    |  |  |  |
| Conline Verification of Processing/ Tuil                                                                                                    |                                                                                                    |  |  |  |
| 0                                                                                                    | CANDIDATE DETAILS                                                                                                    |  |  |  |
| INSTRUCTIONS  1. EnterTSICET-Hall Ticket No and TSICETPagistration Form No ( as printed on TSICET Hall Ticket) and Date of Birth and Image Value and Click the below button. If you have already paid the fee through Online Payment and found transaction failed.  2. The candidate will be directed to payment gateway for verifying the status of previous transactions. Scroll down to view the transaction details.                                                                                                    | TSICET Hall Ticket No<br>TSICET Registration Form No<br>Date of Birth (advmn/yyyy)<br>Enter image value<br>(cate-sensitive) (Letters are Cess Sensitive)<br>NVNPB7 Q                         |  |  |  |
| 3. In the event of transaction failure amount will be credited back into your account after two working days. 4. Contact nearest Help Line Centre for any other clarifications. 5. After successful payment of fee, if the candidate is unable to generate Joining Report, after two hours please click on Verify Payment Status on the same day and enter Candidate Details (HT No., Registration No, Date of Birth and Image Value) and click on Verify Payment Transaction then Self-Report and download Joining Report. | Scroll down for the details after clicking the "Verify Payment Transaction" button.  BIIID esk BIIID esk BIIID esk BIIID esk BIIID esk Verify Payment Transaction Verify Payment Transaction |  |  |  |

- 2. Enter the following candidate details for verification of payment status in the above screen
  - a. TSICET Hall Ticket Number
  - b. TSICET Registration Number
  - c. Date of Birth
  - d. Enter image value
- 3. Click on Verify Payment Transaction if already done through T-Wallet / Bill Desk as shown above
- 4. The following screen is displayed indicating the status of the transaction(s) done already.

|                            | DEPARTMENT OF TECHNICAL EDUCATION |                               |                                  |                       |         |  |  |  |  |
|----------------------------|-----------------------------------|-------------------------------|----------------------------------|-----------------------|---------|--|--|--|--|
|                            |                                   | TSICET-202                    | 3                                |                       |         |  |  |  |  |
|                            |                                   | Print #                       |                                  |                       |         |  |  |  |  |
| Payment Request Date:      | 13 Jun 2023 07:36:44:000          | Request Id:                   | 4005015910163                    | Stature               | SUCCESS |  |  |  |  |
|                            | Transcado                         | ins found successful and sav  | ved. The details are given below |                       |         |  |  |  |  |
| Transaction ld :           | XUR31203744156                    | Transaction Date :            | 13 Jun 2023 07:50:04:000         | Amount:               | 600     |  |  |  |  |
| Request ld :               | 4005015910163                     | Fee Type :                    | PROCESS1                         | Description :         | Success |  |  |  |  |
| Payment Request Date:      | 13 Jun 2023 07:33:03:653          | Request Id:                   | 4005015798514                    | Status:               | PENDING |  |  |  |  |
|                            | Verity t                          | he payment details for the ab | tove transaction                 |                       |         |  |  |  |  |
| Transaction Reference No : |                                   | NA                            | Amount                           | NA                    |         |  |  |  |  |
| Transaction Date :         |                                   | NA                            | Description :                    | Transaction not found |         |  |  |  |  |
| Auth Status:               |                                   | NA                            | Bank Id.                         | NA                    |         |  |  |  |  |

- 5. If the transaction is successful, the status will be shown as Transaction found successful and saved in green .
- 6. If not successful, try once again for payment of processing fee or contact Help Desk on phone / email.

### **IV. SLOT BOOKING :**

- 1. Enter website address: https://tsicet.nic.in
- 2. Check the Browser settings to disable Popup blocker
- 3. Click on Slot Booking on the Home page as shown in the following screen:

| TSICET • Pay Processing Fee                                                                                                    | Verify Payment Status Slot Booking                                                                                                    | Contact Us Logout                                                             |              |
|----------------------------------------------------------------------------------------------------|----------------------------------------------------------------------------------------------------|-------------------------------------------------------------------------------|--------------|
|                                                                                                    | ONLINE SLOT BOOKING FOR CER                                                                                                    |                                                                               |              |
| Candidate                                                                                                    | has to pay Processing Fee before selecting Online 5                                                                                                    | lot Booking for attending Certificate Verification                            | n.           |
|                                                                                                    | as per schedul                                                                                                    | e.                                                                            |              |
|                                                                                                    |                                                                                                    | CANDIDATE DETAILS                                                             |              |
| SLOT BOOKING  Processing Fee to be Paid:<br>Processing Fee: Rs.1200/- (OC/BC), Rd Enter TSICET Hall Ticket No. TSICET. Registration Forr<br>of Birth and click Show Available Slots after paymen The Candidate has to Change Category of the Stud-<br>& Time where he/she is interested to attend for Certif The candidate had to attend at the selected Help Line<br>Slot Booking. The candidate is not permitted in other t<br>minutes before Starting of the opted Slot Time. Contact nearest Help Line Centre for any other clarificu Enable pop-up window in browser settings to vie<br>not visible. | n No (as printed on <b>TSICET</b> Hall Ticket) and I<br>t of processing fee.<br>ant and select available <b>Help Line Centre</b> . D<br>icate verification.<br>Centre (HLC) on the Date / Time booked thro<br>han selected HLC. Candidate has to report IC<br>ations. | ate Enter Image value issue sensitiv<br>uph K1ZVXS<br>Print Slot Booking Reco | et Senativet |

- 4. The following screen appears.
  - i. Select ALL for OC/BC/SC/ST candidates who are not under Special Categories viz PH/NCC/CAP/SPORTS
  - The candidates belonging to Special Categories PH/NCC/CAP/SPORTS can choose PH/NCC/CAP/SPORTS in Category of the Student as per their eligibility

|                                                                                                    | A Pay Processing Fee Verify Payment Status Slot Booking Contact Us Logout                                                                                                    |
|----------------------------------------------------------------------------------------------------|----------------------------------------------------------------------------------------------------|
|                                                                                                    | Slot is booked for Certificates Verfication. SMS to Mobile No :9000200000                                                                                                    |
| Category of the Student                                                                                                    | ALL   ALL means OC/BC/SC/ST le. Other than PH/NCC/CAP                                                                                                    |
| Select Help Line Centre (HLC)<br>Select any date on which you<br>would like to attend Certificate<br>Verification at above chosen HLC | Select HLC  Select HLC Solect HLC Solect HLC |

iii. Select the desired Help Line Center (HLC) as shown above

- iv. Select the date as shown in the screen below:
- v. The Green indicates the available slots. Select the desired Date in Green
- vi. The available time slots from 9:00 AM to 6:00 PM are displayed as below and choose the convenient time slot at desired HLC for Certificate Verification.

| Telangana State Council of Higher Education                      |     |      |        |        |        |       |         |                      |                   |               |               | Help Desk Phone Numbers : 7660009768, 7660009769 |
|------------------------------------------------------------------|-----|------|--------|--------|--------|-------|---------|----------------------|-------------------|---------------|---------------|--------------------------------------------------|
|                                                                  | •   | Pa   | ay Pro | ocessi | ing Fe | e     | Verify  | y Payment Status     | Slot Booking      | Contact Us    | Logout        | t                                                |
|                                                                  |     |      |        |        |        | Slo   | t is bo | ooked for Certifi    | cates Verfication | a. SMS to Mob | ile No :      |                                                  |
| Category of the Student                                          | ALL |      |        | *      | ALL m  | iéans | OC/BC/  | /SC/ST ie. Other tha | in PH/NCC/CAP     |               |               |                                                  |
| Select Help Line Centre (HLC)                                    | QQ  | GOVE | ERNME  | ENT PO | OLYTE  | CHNIC | CHAN    | DULAL BARADARI N     | EAR ZOO PARK , HY | DERABAD, HYDE | RABAD . Dist; | HYDERABAD 👻                                      |
| Select any date on which you<br>would like to attend Certificate | <   |      | ,      | uly 2  | 023    |       | >       |                      |                   |               |               |                                                  |
| Verification at above chosen HLC                                 | Мо  | Tu   | We     |        | fr     |       | Su      |                      |                   |               |               |                                                  |
|                                                                  | 26  | 27   | 28     | 29     | 30     | 1     | 2       |                      |                   |               |               |                                                  |
|                                                                  | 3   | 4    | 5      | 6      | 7      | 8     | 9       |                      |                   |               |               |                                                  |
|                                                                  | 10  | 11   | 12     | 13     | 14     | 15    | 16      |                      |                   |               |               |                                                  |
|                                                                  | 17  | 18   | 19     | 20     | 21     | 22    | 23      |                      |                   |               |               |                                                  |
|                                                                  | 24  | 25   | 26     | 27     | 28     | - 20  | 30      |                      |                   |               |               |                                                  |
|                                                                  |     | 1    | 2      | 3      | 4      | 3     | 6       |                      |                   |               |               |                                                  |

vii. The following screen appears if there are available slots at the chosen date and time for that HLC. Click Yes as given in the screen to confirm the Slot for Certificate Verification.

| Category of the Student                                          | ALL    | _            | _    | *     | ALL   | means  | oc/ec/sc/ | ST ie. Oth | er than PH/NCC/     | CAP                            |                                                                                        |                                                                        |                          |                    |               |                |                |               |
|------------------------------------------------------------------|--------|--------------|------|-------|-------|--------|-----------|------------|---------------------|--------------------------------|----------------------------------------------------------------------------------------|------------------------------------------------------------------------|--------------------------|--------------------|---------------|----------------|----------------|---------------|
| Select Help Line Centre (HLC)                                    | 9.9    | SOVE         | ANME | NT PC | UNTE  | CHINIC | CHANDULA  | AL BARADA  | RI NEAR ZOO PA      | RK , HYDERABAD.                | HYDERABAD . Dis                                                                        | E-HYDERABAD                                                            | ~                        |                    |               |                |                |               |
| Select any date on which you<br>would like to attend Certificate | <      |              |      | dy 21 | 923   |        | >         |            |                     |                                |                                                                                        |                                                                        |                          |                    |               |                |                |               |
| infication at above chosen HLC.                                  |        |              |      |       |       | 50     |           |            |                     |                                |                                                                                        |                                                                        |                          |                    |               |                |                |               |
|                                                                  |        | 27           |      |       |       | 1      |           |            |                     |                                |                                                                                        |                                                                        |                          |                    |               |                |                |               |
|                                                                  | 3      | 4            | \$   | 6     | 7     | 8      | 9         |            |                     |                                |                                                                                        |                                                                        |                          |                    |               |                |                |               |
|                                                                  | 3.0    | 23           | 12   | 13    | 24    | 15     | 35        |            |                     |                                |                                                                                        |                                                                        |                          |                    |               |                |                |               |
|                                                                  | 17     | 18           | 59   | 20    | 21    | 22     | 23        |            |                     |                                |                                                                                        |                                                                        |                          |                    |               |                |                |               |
|                                                                  | 24     | 25           | 26   | 27    | 28    |        | 30        |            |                     |                                |                                                                                        |                                                                        |                          |                    |               |                |                |               |
|                                                                  |        |              |      |       |       |        |           |            |                     |                                |                                                                                        |                                                                        |                          |                    |               |                |                |               |
|                                                                  |        | - à),        |      | 12    | - 4   | 5      |           |            |                     |                                |                                                                                        |                                                                        |                          |                    |               |                |                |               |
|                                                                  |        | -40          | 2    | 2     | .4    | 3      |           |            | Available Sl        | lots for the Selec             | ted Category - I                                                                       | HLC - Date for C                                                       | ertificate Verific       | ation              |               |                |                |               |
| 09:00 To 09:30 To 10:0                                           | 0 10:0 | 1<br>10 To : |      | 3     |       |        |           | To 11:30   | Same and the second | []                             | Conversion of the                                                                      | Contraction (Contraction)                                              | Para and a second second | [low-second second | 03:30 % 04:00 | 04:00 Tb 04:30 | 04:30 % 05:00  | 05:00 % 05:3  |
| 09:00 % 09:30 % 10:0                                             | 0 10:0 | 0 To         |      | 2     |       |        |           | ī⊳ 11:30   | Same and the second | []                             | Conversion of the                                                                      | Contraction (Contraction)                                              | Para and a second second | [low-second second | 03:30 % 04:00 | 04:00 To 04:30 | 04:30 To 05:00 | 05:00 % 05:3  |
| 09+00 79 09:30 09:30 To 10:0                                     | 0 10:0 | 0 Tb         |      | 2     | 130 1 | b 1170 | 11:00 7   | 1          | 11:30 To 12:00      | 12:00 To 12:30                 | 12:30 To 01:00                                                                         | 02:00 To 02:30                                                         | 02:30 % 03:00            | 03:00 To 03:30     |               |                | Q4:30 To 05:00 | 05:00 % 05:3  |
|                                                                  | 0 10:0 | 1<br>Ю Ть    |      | 3     | 130 1 | b 1170 | 11:00 7   | 1          | 11:30 To 12:00      | 12:00 % 12:30                  | 12:30 To 01:00                                                                         | 02:00 To 02:30                                                         | 02:30 % 03:00            | 03:00 To 03:30     | 03:30 % 04:00 |                | 04:30 % 05:00  | 05:00 % 05:3  |
|                                                                  | 0 10:0 | Ю Ть         |      | 3     | 130 1 | b 1170 | 11:00 7   | 1          | 11:30 To 12:00      | 12:00 To 12:30<br>CHNIC CHANDU | 12:30 To 01:00                                                                         | 02:00 % 02:30                                                          | 02:30 % 03:00            | 03:00 To 03:30     |               |                | 04:30 To 05:00 | 05:00 % 05:3  |
|                                                                  | 0 10:0 | 1<br>Ю Ть    |      | 2     | 130 1 | b 1170 | 11:00 7   | 1          | 11:30 To 12:00      | 12:00 To 12:30<br>CHNIC CHANDU | 12:30 To 01:00                                                                         | 02:00 % 02:30                                                          | 02:30 % 03:00            | 03:00 To 03:30     |               |                | 04:30 % 05:00  | 05:00 Te 05:3 |
|                                                                  | 0 10-0 | 0 To         |      | 3     | 130 1 | b 1170 | 11:00 7   | 1          | 11:30 To 12:00      | 12:00 To 12:30<br>CHNIC CHANDU | 12:30 To 01:00<br>LAL BARADARI<br>Selected Categ<br>lected date: 02<br>ted Slot: 10:00 | 02:00 To 02:30<br>NEAR ZOO PAR<br>ory: ALL<br>/08/2023<br>To 10:30 A.M | 02:30 % 03:00            | 03:00 To 03:30     |               |                | 04:30 % 05:00  | 05:00 To 05:3 |

viii. On confirmation of the slot, the following screen appears

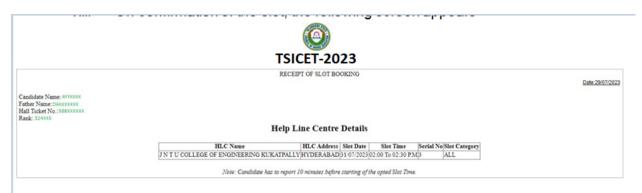

ix. On confirmation of the slot, the following screen may occur in some of the Systems, wherein the popup blocker in the Browser should be disabled.

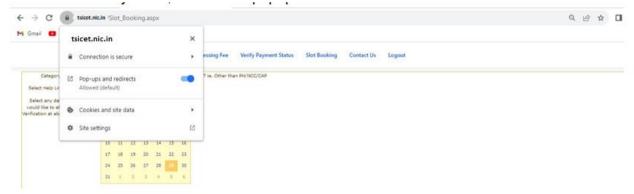

- x. The candidate will receive the confirmation of the slot booking date and time and slot through SMS.
- xi. All the Special Category candidates can choose NCC/SPORTS/CAP/PH/ instead of ALL as per their eligibility and the Candidates are required to refer Detailed Notification as per the schedule given in List of HLCs Annexure-I placed in the website: <u>https://tsicet.nic.in</u>

#### **V. CERTIFICATE VERIFICATION:**

- 1. The Candidate is required to attend Certificate Verification on the slot booked HLC on the Date & Time without fail.
- 2. After Certificate Verification, the Candidate will be given Receipt of Certificate (ROC)
- 3. During Certificate Verification, the Candidate is required to check with Registration/Verification Officers at HLC whether his/her Mobile Number is correctly entered.
- 4. The candidate will receive Login Id through SMS to the Registered Mobile as soon as the Certificate Verification is completed. This Login Id SMS is confidential and should not be shared with anyone and has to be saved throughout the counseling process is completed. If Login Id SMS is not received, contact Counselling officials at HLC immediately.

# **VI. OPTION ENTRY**

- 1. The Candidate is required to generate Password after Certificate Verification
- 2. The Password generation can be done as follows:
  - i. The Candidate is required to keep his ROC Form, Hall Ticket and Rank Card ready before generating Candidate Password.
  - ii. Enter the website <u>https://tsicet.nic.in</u> in the Browser.
  - iii. Click on Candidate Registration as given below on the home page of the website

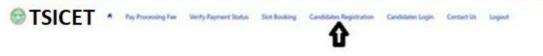

3. The Candidate has to generate Password through Candidate Registration available on the homepage as shown above. The following screen appears

| STSICE                                 | Т                                                   | Pay Processing Fee                      | Verify Payment Status                          | Slot Booking                                                                                                    | Candidates Registration              | Candidates Login | Contact Us | Logout     |
|----------------------------------------|-----------------------------------------------------|-----------------------------------------|------------------------------------------------|----------------------------------------------------------------------------------------------------|--------------------------------------|------------------|------------|------------|
|                                        |                                                     |                                         | TSICET .                                       | 2023                                                                                                    |                                      |                  |            |            |
|                                        |                                                     |                                         | Candidate has to register after                | certificates wetfloats                                                                                          | on at Help Line Center.              |                  |            |            |
|                                        |                                                     |                                         | TSICET Had                                     | Candidates B<br>n Number 225034<br>Taket No 4005143<br>Rank 12978<br>te of tistly<br>2200/200<br>Clear Generate | 28                                   |                  |            |            |
| Ha                                     | -                                                   |                                         |                                                |                                                                                                    | CET Hall Tick<br>as shown in         | -                | T          |            |
| Ha<br>scr                              | II Ticket<br>een.                                   | Number, R                               | Rank and Dat                                   | e of Birth                                                                                                    | n as shown in                        | -                | T          |            |
| Ha<br>scr<br>ii. Cli                   | II Ticket<br>een.<br>ck on Ge                       | Number, R<br>enerate Pa                 | Rank and Dat                                   | e of Birth                                                                                                    | n as shown in<br>ove                 | the above        | T          |            |
| Ha<br>scr<br>ii. Cli<br>iii. Th        | Il Ticket<br>reen.<br>ck on Ge<br>e followir        | Number, R<br>enerate Pae<br>ng screen i | Rank and Dat<br>ssword as sh<br>is displayed t | e of Birth<br>nown abc                                                                                          | n as shown in<br>ove<br>new passwore | the above        |            |            |
| Ha<br>scr<br>ii. Cli                   | Il Ticket<br>reen.<br>ck on Ge<br>e followir        | Number, R<br>enerate Pa                 | Rank and Dat<br>ssword as sh<br>is displayed t | e of Birth                                                                                                    | n as shown in<br>ove<br>new passwore | the above        |            |            |
| Ha<br>scr<br>ii. Cli<br>iii. Th        | Il Ticket<br>reen.<br>ck on Ge<br>e followir        | Number, R<br>enerate Pae<br>ng screen i | Rank and Dat<br>ssword as sh<br>is displayed t | te of Birth<br>nown abc<br>to create                                                                            | n as shown in<br>ove<br>new passwore | the above        |            |            |
| Ha<br>scr<br>ii. Cli<br>iii. Th        | Il Ticket<br>reen.<br>ck on Ge<br>e followir        | Number, R<br>enerate Pae<br>ng screen i | Rank and Dat<br>ssword as sh<br>is displayed t | e of Birth<br>nown abc<br>to create                                                                             | n as shown in<br>ove<br>new passwore | the above        |            |            |
| Ha<br>scr<br>ii. Cli<br>iii. Th<br>S   | II Ticket<br>reen.<br>ck on Ge<br>e followir<br>CET | Number, R<br>enerate Pa<br>ng screen i  | Rank and Dat<br>ssword as sh<br>is displayed t | e of Birth<br>nown abc<br>to create<br>be been<br>CET                                                           | n as shown in<br>ove<br>new passwore | the above        |            |            |
| Ha<br>scr<br>ii. Cli<br>iii. Th        | II Ticket<br>reen.<br>ck on Ge<br>e followin<br>CET | Number, R<br>enerate Pa<br>ng screen i  | Rank and Dat<br>ssword as sh<br>is displayed t | e of Birth<br>nown abo<br>to create                                                                             | n as shown in<br>ove<br>new passwore | the above        |            |            |
| Ha<br>scr<br>ii. Cli<br>iii. Th<br>Tsi | II Ticket<br>reen.<br>ck on Ge<br>e followin<br>CET | Number, R<br>enerate Pa<br>ng screen i  | Rank and Dat<br>ssword as sh<br>is displayed t | e of Birth<br>nown abc<br>to create<br>be been<br>CET                                                           | n as shown in<br>ove<br>new password | the above        |            | Res K.Co.n |

|                             | If the message bits "You must<br>in other Login Screen or Po | nter best with 18 or fever characters" is digit<br>second generation across, <b>Click here</b> to ch | ayed while entering password<br>ange the browser settings. |
|-----------------------------|--------------------------------------------------------------|----------------------------------------------------------------------------------------------------|------------------------------------------------------------|
|                             |                                                              | Enter Your Password                                                                                  |                                                            |
| Password : *                |                                                              |                                                                                                    |                                                            |
| Resource :<br>Resource :    |                                                              |                                                                                                    |                                                            |
| Robella Nov. *<br>E-mail 10 |                                                              |                                                                                                    |                                                            |
| E-mail Mr.                  |                                                              |                                                                                                    |                                                            |
| e-mar las                   |                                                              |                                                                                                    | fan A                                                      |

- iv. Enter the Password in the text box as shown in the above screen.
- v. Re enter the same Password as given above.

- vi. Enter the Registered Mobile Number as given in Certificate Verification and Email id.
- vii. The Candidate receives confirmation of new password created through SMS to the registered Mobile Number.
- viii. The Candidate is required to
  - a. Take a printout of Manual Option form available from the website.
  - b. Prepare College and Branch in priority wise in the Manual Option form for clarity in choosing College and Branches.
  - c. Keep the Mobile having registered Mobile Number handy
- 4. Enter the website of https://tsicet.nic.in/ for Option Entry
- 5. Select **Candidates Login** in the website.

| Telangana State Council of Higher Education                                                                                                    |                                                                                                    | elp Desk Phone Numbers : 7660009768, 7660009769 |
|----------------------------------------------------------------------------------------------------|----------------------------------------------------------------------------------------------------|-------------------------------------------------|
| TSICET • Pay Processing Fee Verify Payment Status Slot Booking                                                                                                    | Candidates Registration Candidates                                                                                                    | Login Contact Us Logout                         |
| TSICET -<br>CANDIDATE<br>Candidate has to undergo certificates ve                                                                                                    | LOGIN                                                                                                    | ſ                                               |
| Not Registered         Click 'Candidates Registration' and register your self to exercise options.         Forgot Your Password         Contact Help Line Center with your details OR Click Here to reset your password.         Send SMS and Get Required Information         Type TSICET(space)/01(space)/Your HTNo and send SMS to +919731979899.         NUMERIC CODE = 01 (for Login ID)         XXXXXXXXX         Security Alert         For security reasons it is advisable that         More than one candidate should not login from the same Computer/Browser at the same time.         Same candidate should not login from more than one computer at the same time.         After completing options entry, Always LOGOUT properly and close the Browser. | Sign-In<br>Login ID No<br>TSICET Hall Ticket No<br>Password<br>Date of Birth<br>(dd/mm/yyy)<br>Enter image value (case-sensitive)<br>J 2 E 7 F V<br>Sign-In<br>Forgot Password | rs are Case Sensitive)                          |

- 6. Enter the following details :
  - i. Login ID Number (as received through SMS to Registered Mobile Number after Certificate Verification)
  - ii. TSICET Hall Ticket Number
  - iii. Password
  - iv. Date of Birth as given in ROC
  - v. Enter Captcha correctly in Enter Value
  - vi. Click on Sign-in
- 7. After Sign-In button, One Time Password (OTP) will be sent to the Candidate Registered Mobile.
  - i. Please Enter OTP received as per screen given below
  - ii. Click on check box under Declaration

# iii. Click on Click here for Option Entry

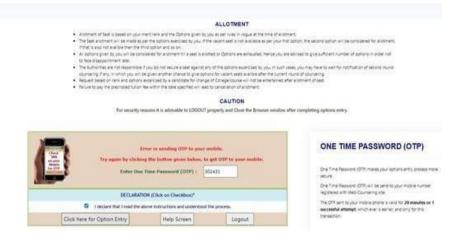

8. The following Screen appears with list of Districts and list of Courses is displayed

|                                                                          |      |             | Select desired Districts                                        |
|--------------------------------------------------------------------------|------|-------------|-----------------------------------------------------------------|
|                                                                          |      | (At         | least ONE District should be selected)                          |
| ou                                                                       |      |             | Group of Branches                                               |
| Choose One or more Districts and<br>Click on "Display Option Entry Form" |      |             |                                                                 |
| and an anapped operation of a second                                     |      |             | List of Courses                                                 |
|                                                                          | S.No | Branch Code | Branch Name                                                     |
| ADILABAD<br>BHADRADRI KOTHAGUDEM                                         |      |             | GROUP MBA                                                       |
|                                                                          | 1    | MAM         | MBA- APPLIED MANAGEMENT                                         |
|                                                                          | 2    | MBA         | MASTER OF BUSINESS ADMINISTRATION                               |
|                                                                          | 3    | MBB         | MBA - BIG DATA ANALYTICS                                        |
|                                                                          | 4    | MBD         | MBA - DIGITAL MARKETING                                         |
|                                                                          | 5    | MBF         | MBA - FINANCIAL MANAGEMENT                                      |
|                                                                          | 6    | MBM         | MBA - MARKETING                                                 |
|                                                                          | 7    | MBT         | MBA-Tourism and Travel Management / Travel & Tourism Management |
|                                                                          | 8    | MHA         | MBA-HOSPITAL ADMINISTRATION                                     |
| Скнаммам                                                                 | 9    | MHR         | MBA - HUMAN RESOURCE                                            |
| CKOMARAM BHEEM ASIFABAD                                                  | 10   | MMM         | MBA - MEDIA MANAGEMENT                                          |
| MAHABUBABAD                                                              | 11   | MRM         | MBA - RETAIL MANAGEMENT                                         |
| MAHABUBNAGAR                                                             | 12   | MTM         |                                                                 |
| MANCHERIAL                                                               | 12   | MIM         | MBA -TECHNOLOGY MANAGEMENT<br>GROUP MCA                         |
| □ MEDAK                                                                  |      |             |                                                                 |
| MEDCHAL                                                                  | 13   | MCA         | MASTER OF COMPUTER APPLICATIONS                                 |
|                                                                          |      |             |                                                                 |
|                                                                          |      |             |                                                                 |
|                                                                          |      |             |                                                                 |
|                                                                          |      |             |                                                                 |
|                                                                          |      |             |                                                                 |
|                                                                          |      |             |                                                                 |
| PEDDAPALLI<br>RAJANNA SIRCILLA                                           |      |             |                                                                 |
|                                                                          |      |             |                                                                 |
|                                                                          |      |             |                                                                 |
|                                                                          |      |             |                                                                 |
| SURYAPET                                                                 |      |             |                                                                 |
|                                                                          |      |             |                                                                 |
| WANAPARTHY                                                               |      |             |                                                                 |
| WARANGAL                                                                 |      |             |                                                                 |
| YADADRI BHUVANAGIRI                                                      |      |             |                                                                 |
|                                                                          |      |             |                                                                 |
|                                                                          |      |             |                                                                 |
|                                                                          |      |             | Display Option Entry Form                                       |
|                                                                          |      |             |                                                                 |

- 9. Click on the checkboxes of the desired districts as per your choice for the display of branches offered by the institutions of the selected districts.
- 10. Click on **Display Option Entry Form** Button which is available on the bottom of the screen.

|                                                                          |      | (Atl        | Select desired Districts<br>east ONE District should be selected) |
|--------------------------------------------------------------------------|------|-------------|-------------------------------------------------------------------|
| ou                                                                       |      | (****       | Group of Branches                                                 |
| Choose One or more Districts and<br>Click on "Display Option Entry Form" |      |             | List of Courses                                                   |
|                                                                          | S.No | Branch Code | Branch Name                                                       |
| BHADRADRI KOTHAGUDEM                                                     |      |             | GROUP MBA                                                         |
| HANAMKONDA                                                               | 1    | MAM         | MBA- APPLIED MANAGEMENT                                           |
| HYDERABAD                                                                | 2    | MBA         | MASTER OF BUSINESS ADMINISTRATION                                 |
| JAGTIAL                                                                  | 3    | MBB         | MBA - BIG DATA ANALYTICS                                          |
| JANGAON                                                                  | 4    | MBD         | MBA - DIGITAL MARKETING                                           |
| JAYASHANKAR BHUPALPALLY                                                  | 5    | MBF         | MBA - FINANCIAL MANAGEMENT                                        |
| JOGULAMBA GADWAL                                                         | 6    | MBM         | MBA - MARKETING                                                   |
| KAMAREDDY                                                                | 7    | MBT         | MBA-Tourism and Travel Management / Travel & Tourism Management   |
| KARIMNAGAR                                                               | 8    | MHA         | MBA-HOSPITAL ADMINISTRATION                                       |
| КНАММАМ                                                                  | 9    | MHR         | MBA - HUMAN RESOURCE                                              |
| KOMARAM BHEEM ASIFABAD                                                   | 10   | MMM         | MBA - MEDIA MANAGEMENT                                            |
| MAHABUBABAD                                                              | 11   | MRM         | MBA - RETAIL MANAGEMENT                                           |
| MAHABUBNAGAR                                                             | 12   | MTM         | MBA -TECHNOLOGY MANAGEMENT                                        |
|                                                                          |      |             | GROUP MCA                                                         |
| MEDAK                                                                    | 13   | MCA         | MASTER OF COMPUTER APPLICATIONS                                   |
| MEDCHAL                                                                  | 13   | PICA        | PROTEK OF COMPOTER APPLICATIONS                                   |
|                                                                          |      |             |                                                                   |
| NAGARKURNOOL                                                             |      |             |                                                                   |
|                                                                          |      |             |                                                                   |
|                                                                          |      |             |                                                                   |
| NIZAMABAD                                                                |      |             |                                                                   |
| PEDDAPALLI                                                               |      |             |                                                                   |
| RAJANNA SIRCILLA                                                         |      |             |                                                                   |
| RANGAREDDY                                                               |      |             |                                                                   |
| SANGAREDDY                                                               |      |             |                                                                   |
| SIDDIPET                                                                 |      |             |                                                                   |
| SURYAPET                                                                 |      |             |                                                                   |
| VIKARABAD                                                                |      |             |                                                                   |
| WANAPARTHY                                                               |      |             |                                                                   |
| WARANGAL                                                                 |      |             |                                                                   |
| VADADRI BHUVANAGIRI                                                      |      |             |                                                                   |
|                                                                          |      |             |                                                                   |
|                                                                          |      |             |                                                                   |
|                                                                          |      |             | Display Option Entry Form                                         |
|                                                                          |      |             |                                                                   |

- 11. Next screen appears then click on Show Option Entry Form
- 12. Enter TSICET Hall Ticket Number in the Text Box as given in the following screen
- 13. Refer to already prepared Options in Manual Option form, if done.
- 14. The Options are to be given in numbers starting from 1 indicating highest priority for that college and branch. The Candidate can exercise as many options as possible.
- 15. The duplicate Option numbers are not allowed i.e. the same option number cannot be given for two Options.

| Name:  | DUMMY ONE | <b>(()</b>        | Father's Name: | DUMMY ONE |
|--------|-----------|-------------------|----------------|-----------|
| Sex:   | Male (M)  | TSICET - 2023     | Rank:          | 75001     |
| Caste: | BC_D      | OPTION ENTRY FORM | PH:            | N         |

|      |                               | Logout property | and Close th | e Browser windov | v after completin | g options entr | y. Save opti | ons periodical | y.        |      |          |          |      |             |
|------|-------------------------------|-----------------|--------------|------------------|-------------------|----------------|--------------|----------------|-----------|------|----------|----------|------|-------------|
| La   | ast Saved Op                  | otions          | En           | ter Betweer      | n Options         |                | Save Option  | IS             | View & Pr | rint | Change   | Password |      | Logout      |
| TSIC | ET Hall Ticket N              | lo:             |              |                  |                   |                |              |                |           |      |          |          | Name | : DUMMY ONE |
|      | Codes for Colleg<br>1 Courses | es :            |              |                  | UNIV              |                | SF           | GIRL           | S         |      | MINORITY |          | PVT  |             |
| #    | College                       | District        | MAM          | MBA              | MBB               | MBD            | MBF          | МВМ            | MBT       | MHA  | MHR      | MMM      | MRM  | MTM         |
| 1    | PLGD                          | GDL             |              | 1                |                   |                |              |                |           |      |          |          |      |             |

- 16. The colors indicate type of institutions as given in the above screen. The candidate is required to refer Institute Profile placed in <a href="https://tsicet.nic.in">https://tsicet.nic.in</a> while preparing option list for more clarity.
  - i. BLUE for UNIV.
  - ii. GREY for Self Finance
  - iii. PINK for Girls
  - iv. GREEN for Minority
  - v. LIGHT YELLOW for Private
- 17. Candidates are advised to click on Save Options button as shown in the following screen which is available on the top of the screen for every 2 minutes and continue giving Options.

| to entry. Save options periodically. |                       |              |              |                 |                    |
|--------------------------------------|-----------------------|--------------|--------------|-----------------|--------------------|
| Last Saved Options                   | Enter Between Options | Save Options | View & Print | Change Password | Logout             |
| TSICET Hall Ticket No :              |                       |              |              |                 | Name : DUMMY THREE |
| Color Codes for Colleges :           | UNIV                  | SE           | GIRLS        | MINORITY        | PVT                |
| CRC Courses                          |                       |              |              |                 |                    |

18. The following screen appears after saving options and Click on OK and continue giving Options.

| Name:  | DUNWY THREE | Process may take some time<br>Click 'OK to' continue |    | Name: | DUMAK |
|--------|-------------|------------------------------------------------------|----|-------|-------|
| Бент   | Female (F)  | Click OK to comproe                                  |    |       | \$.00 |
| Caste: | oc.         |                                                      | OK |       | N     |

19. The following screen appears after saving Options

|   | Lopour property and Coole the Browner where | after complexing second entry day | e omore periodicary |              |                 |                    |
|---|---------------------------------------------|-----------------------------------|---------------------|--------------|-----------------|--------------------|
|   | Last Saved Options                          | Enter Between Options             | Save Options        | View & Print | Change Password | Logout             |
| 1 | TSICET multificant too 1                    |                                   |                     |              |                 | Name : Dunnir Trik |
|   | Color Codes for Colleges :<br>2NC Courses   | 040                               | SF                  | 0413         | MINORITY        | PAT .              |

Total 2 Option(s) have I

20. If the candidate wants to choose the Districts once again, Click **Last Saved Options** Button and the screen as discussed at point 8 will be displayed and the candidate can select other districts – to view the institutions available in that district. 21. If the candidate wishes to add or insert new option at a specific Option number theni. Click on Enter Between Options Button as given in the following screen

| Last Saved Options                      | Enter Between Options | Save Options | View & Print | Change Password |        | Logout      |
|-----------------------------------------|-----------------------|--------------|--------------|-----------------|--------|-------------|
| TSICET Hall Ticket No :                 |                       | _            |              |                 | Hame : | DUNNY THREE |
| olor Codes for Colleges :<br>RC Courses | UNIV CONV             | 10° 100      | ortus:       | MNOR/TV         | PVT.   |             |

ii. Enter that specific Option *number value* in the Text box where it was to be inserted as given in the following screen

| Enter the Option No. before which you want to insert a new Option : 2                                                                                             | INCLUDE                |
|----------------------------------------------------------------------------------------------------|------------------------|
| After inserting, last saved options will be displayed.<br>If you want to save newly entered Options Click on 'Save Options' button before inserting a new Option. | DISPLAY CANDIDATE DATA |

iii. Click on **Include Button** and all Options will be increased by one. For example, to add new option at Option number 2 which was already exercised, then all Options will be shifted to next number automatically i.e. Option 2 will be shifted to 3 and the next option will be shift to next number. The new option can be entered with value 2.

| https:// tsecet .nic.in/new/option_entry_form.           | ispx?dCode=HYD.MDL&iCode=         | A  | ) (1) (1) (1) (1) (1) (1) (1) (1) (1) (1 |
|----------------------------------------------------------|-----------------------------------|----|------------------------------------------|
| 🞦 MANAGEMENT 🛅 PRESS READ TODAY ! 🛅 PREPA                | tsicet nic.in says                |    | ECHNOLOGY LRs 🎦 New Tab                  |
| Enter the Option No. before which you want to insert a r | Options successfully rearranged ! | ок | INCLUDE                                  |
| Options are successfully rearranged.                     |                                   |    | DISPLAY CANDIDATE DATA                   |

22. The screen with rearranged options will be displayed as following

| 100 - 200 - 100 - 100 - 100                                         | i.ing | na property and | Dise Ne Browner | anim after i | torquisiting continue a | thy . | Save options periodical | ¥        |            |      |             |
|---------------------------------------------------------------------|-------|-----------------|-----------------|--------------|-------------------------|-------|-------------------------|----------|------------|------|-------------|
| Last Saved Options                                                  | Ente  | r Between       | Options         | 5            | ave Options             |       | View & Print            | Chang    | e Password |      | Logout      |
| TSICET Init Taket No 1<br>Color Codes for Colleges (<br>CRC Courses |       |                 |                 |              | -                       | -     | -                       | MINORITY |            | Name | DOMMARY THE |
| # College District                                                  | AL    | AID             | AM              | 010          | CS                      | CH    | 6 CSC                   | CSD      | CSE        | CSI  | CSM         |

23. If there are duplicate Option numbers given by the candidate unknowingly, the following error message will be displayed at the time of Saving options and give Option numbers carefully.

| ERVICES | MANAGEMENT PRESS READ TODAY ! | - Inic.in says                                       |     | TECHNOLOGY UR | i [ New Tab |
|---------|-------------------------------|------------------------------------------------------|-----|---------------|-------------|
| Name:   | DUMMY THREE                   | Duplicate Options found at College Course = JNTM-MBA |     | Name:         | DUM         |
| Sex:    | Female (F)                    |                                                      | OK  |               | 1.00        |
| Caste:  | oc                            | OPTION ENTRY FORM                                    | PH: |               | N           |

- 24. The candidate can view list of Saved Options by
  - i. Click on View & Print Option as given

| In the                    | following screen                  |                                      |                          |                 |        |
|---------------------------|-----------------------------------|--------------------------------------|--------------------------|-----------------|--------|
|                           | Logout properly and Close the Bro | owser window after completing option | s entry. Save options pe | riodically.     |        |
| Last Saved Options        | Enter Between Options             | Save Options                         | View & Print             | Change Password | Logout |
| TSEAMCET Hall Ticket No : |                                   |                                      | ~                        | N               | ame :  |

ii. The following screen appears. Click on **View Saved Options** as shown in the following screen.

|                           |                                     | View Saved C             | Diopid           | y Candidate Data |
|---------------------------|-------------------------------------|--------------------------|------------------|------------------|
|                           |                                     |                          |                  |                  |
|                           |                                     |                          |                  |                  |
|                           |                                     |                          |                  |                  |
| Logout property and Close | the Browser window after completing | ontions entry Save ontio | ns periodically. |                  |

iii. The following screen appears with the list of last saved Options.

|                            |                                   |                     |                                    |                                                                          |                                                                                       | ۲                                                                                            |                                  |                                                                                                    |                                        |
|----------------------------|-----------------------------------|---------------------|------------------------------------|--------------------------------------------------------------------------|---------------------------------------------------------------------------------------|----------------------------------------------------------------------------------------------|----------------------------------|----------------------------------------------------------------------------------------------------|----------------------------------------|
|                            |                                   |                     |                                    |                                                                          |                                                                                       | TSICET - 2023                                                                                |                                  |                                                                                                    |                                        |
|                            |                                   |                     |                                    |                                                                          | Telanga                                                                               | na State Council of Hig                                                                      | her Educati                      | on                                                                                                    |                                        |
| Name                       | e:                                |                     | DUMMY ONE                          |                                                                          | Hall Ticket No:                                                                       | 2317101000                                                                                   |                                  | Father's Name:                                                                                                | DUMMY ONE                              |
|                            |                                   |                     |                                    |                                                                          |                                                                                       |                                                                                              |                                  |                                                                                                    |                                        |
|                            |                                   |                     |                                    |                                                                          |                                                                                       | LIST OF SAV                                                                                  | ed Opti                          | ONS Print 🚓                                                                                                   |                                        |
| 5                          | S.No                              | o Option No         | . Institute Code                   | Institute Name, Pla                                                      | асе                                                                                   | LIST OF SAV                                                                                  |                                  | ONS Print 🕏<br>Branch Name                                                                                    |                                        |
| 5                          | 5.No<br>1                         | o Option No<br>1    |                                    |                                                                          | ace<br>MERCE BUSI MGMT, OU CAMPU:                                                     |                                                                                              |                                  |                                                                                                    | TION                                   |
| 5<br>1<br>2                | S.No<br>1<br>2                    | Option No<br>1<br>2 | OUCB                               | OU COLL OF COMM                                                          |                                                                                       | S HYDERABAD                                                                                  | Branch Code                      | Branch Name                                                                                                   |                                        |
| 5<br>1<br>2<br>3           | <mark>S.N</mark> d<br>1<br>2<br>3 | 1                   | OUCB<br>OUCBSF                     | OU COLL OF COMM                                                          | MERCE BUSI MGMT, OU CAMPU                                                             | S HYDERABAD<br>CE, OU CAMPUS HYDERABAD                                                       | Branch Code<br>MBA               | Branch Name<br>MASTER OF BUSINESS ADMINISTRA                                                                  |                                        |
| 5<br>1<br>2<br>3<br>4      | 5.No<br>1<br>2<br>3<br>4          | 1 2                 | OUCB<br>OUCBSF<br>OUCBSF           | OU COLL OF COMM<br>OU COLL OF COMM<br>OU COLL OF COMM                    | MERCE BUSI MGMT, OU CAMPU:<br>MERCE BUSI MGMT SELF FINAN                              | S HYDERABAD<br>CE, OU CAMPUS HYDERABAD<br>CE, OU CAMPUS HYDERABAD                            | Branch Code<br>MBA<br>MBA        | Branch Name<br>MASTER OF BUSINESS ADMINISTRAT<br>MASTER OF BUSINESS ADMINISTRAT                               | TION                                   |
| 5<br>1<br>2<br>3<br>4<br>5 | S.No<br>1<br>2<br>3<br>4<br>5     | 1<br>2<br>3         | OUCB<br>OUCBSF<br>OUCBSF<br>OUCBSF | OU COLL OF COMM<br>OU COLL OF COMM<br>OU COLL OF COMM<br>OU COLL OF COMM | MERCE BUSI MGMT, OU CAMPU<br>MERCE BUSI MGMT SELF FINAN<br>MERCE BUSI MGMT SELF FINAN | S HYDERABAD<br>CE, OU CAMPUS HYDERABAD<br>CE, OU CAMPUS HYDERABAD<br>CE, OU CAMPUS HYDERABAD | Branch Code<br>MBA<br>MBA<br>MTM | Branch Name<br>MASTER OF BUSINESS ADMINISTRA'<br>MASTER OF BUSINESS ADMINISTRA'<br>MBA -TECHNOLOGY MANAGEMENT | TION<br>t / Travel & Tourism Managemen |

- 25. To change Password, click on **Change Password** as given in the following screen.
  - i. The candidate is required to enter Old Password and
  - ii. Please give New Password and Re-Enter again the same given New Password
  - iii. then click on **Save Password** Button.

|   |                                       | Change                                            | Your Password                                          |                        |
|---|---------------------------------------|---------------------------------------------------|--------------------------------------------------------|------------------------|
|   | Old Password                          | New Password                                      | Re-enter New Password                                  | Save Password          |
|   |                                       |                                                   |                                                        | Display Candidate Data |
|   |                                       |                                                   |                                                        |                        |
|   |                                       | Logout properly and Close the Browser window afte | r completing options entry. Save options periodically. |                        |
| - | · · · · · · · · · · · · · · · · · · · | Logout propeny and Close the Browser Window and   | r completing options entry. Save options periodically. | · · · · ·              |

26. The candidates after giving all Options and to Logout, the candidate is required

#### i. Click on Logout

| Last Saved Options       | Enter Between Options | Save Options | View & Print | Change Password |        | Logout     |
|--------------------------|-----------------------|--------------|--------------|-----------------|--------|------------|
| SICET 'Hall Ticket No :  |                       |              |              |                 | Name : | DUNKY THRE |
| for Codes for Colleges : | UNIV                  | SF DOWN      | OIRLS        | MNORITY         | PVT    |            |

#### ii. Click on Save & Logout as given below

|               | ed options will be availabe when you LOGIN again. Unsaved options will be discar | /ded.         |
|---------------|----------------------------------------------------------------------------------|---------------|
| Save & Logout |                                                                                  | Cancel Logout |
|               |                                                                                  |               |

iii. The following screen appears and click OK.

| 📕 Agriculture 📃 MA | tsicet .nic.in says                                  | AHEAD I PER 🧾 USEFUL WE |
|--------------------|------------------------------------------------------|-------------------------|
| All saved opt      | Process may take some time<br>Click 'OK to' continue | ie discarded.           |

- iv. Click on OK button
- v. The <u>Options given are saved and the candidate is successfully logged out</u> <u>of Option entry</u> with the list of all saved Options is displayed and click on Print icon for taking printout of saved Options as given in the following screen.

The candidate is required to check the list of options given in the printout of the given options.

|                              |                       |                            |                                                                          |                                                                                 | Telangana Sta                                          | TSICET - 2023<br>ate Council of High                                    | her Educati                      | ion                                                                                                    |                                       |
|------------------------------|-----------------------|----------------------------|--------------------------------------------------------------------------|---------------------------------------------------------------------------------|--------------------------------------------------------|-------------------------------------------------------------------------|----------------------------------|----------------------------------------------------------------------------------------------------|---------------------------------------|
| Name:                        |                       | DUMMY ONE                  |                                                                          | Hall Ticket No:                                                                 |                                                        | 2317101000                                                              |                                  | Father's Name:                                                                                                | DUMMY ONE                             |
|                              |                       |                            |                                                                          |                                                                                 | l                                                      | list of Save                                                            | ED OPT                           | ONS Print 👼                                                                                                   |                                       |
| S.N                          | lo Option N           | Io. Institute Code         | e Institute Name, Pla                                                    | ace                                                                             | l                                                      | LIST OF SAVE                                                            |                                  | Branch Name                                                                                                   |                                       |
| S.N<br>1                     | lo Option N<br>1      | Io. Institute Code<br>OUCB |                                                                          |                                                                                 | OU CAMPUS HYDE                                         |                                                                         |                                  |                                                                                                    | TON                                   |
| S.N<br>1<br>2                | lo Option M<br>1<br>2 |                            | OU COLL OF COMM                                                          | MERCE BUSI MGMT,                                                                | OU CAMPUS HYDE                                         |                                                                         | Branch Code                      | Branch Name                                                                                                   |                                       |
| S.N<br>1<br>2<br>3           | 1                     | OUCB                       | OU COLL OF COMM                                                          | MERCE BUSI MGMT,<br>MERCE BUSI MGMT :                                           | OU CAMPUS HYDE<br>SELF FINANCE, OU                     | RABAD                                                                   | Branch Code<br>MBA               | Branch Name<br>MASTER OF BUSINESS ADMINISTRAT                                                                 |                                       |
| S.N<br>1<br>2<br>3<br>4      | 1 2                   | OUCB<br>OUCBSF             | OU COLL OF COMM<br>OU COLL OF COMM<br>OU COLL OF COMM                    | MERCE BUSI MGMT,<br>MERCE BUSI MGMT :<br>MERCE BUSI MGMT :                      | OU CAMPUS HYDE<br>SELF FINANCE, OU<br>SELF FINANCE, OU | RABAD<br>J CAMPUS HYDERABAD                                             | Branch Code<br>MBA<br>MBA        | Branch Name<br>MASTER OF BUSINESS ADMINISTRAT<br>MASTER OF BUSINESS ADMINISTRAT                               | TON                                   |
| S.N<br>1<br>2<br>3<br>4<br>5 | 1<br>2<br>3           | OUCB<br>OUCBSF<br>OUCBSF   | OU COLL OF COMM<br>OU COLL OF COMM<br>OU COLL OF COMM<br>OU COLL OF COMM | Merce Busi MgMt,<br>Merce Busi MgMt :<br>Merce Busi MgMt :<br>Merce Busi MgMt : | OU CAMPUS HYDE<br>SELF FINANCE, OU<br>SELF FINANCE, OU | RABAD<br>J CAMPUS HYDERABAD<br>J CAMPUS HYDERABAD<br>J CAMPUS HYDERABAD | Branch Code<br>MBA<br>MBA<br>MTM | Branch Name<br>MASTER OF BUSINESS ADMINISTRAT<br>MASTER OF BUSINESS ADMINISTRAT<br>MBA -TECHNOLOGY MANAGEMENT | TON<br>: / Travel & Tourism Managemen |

vi. For any modifications in the Options given, please login again through Candidates Login in the website